### Q&A

ユーティリティーDVDを本製品にセットしたときに表示される画面(ドライ ブナビゲーター) から [Q&A] をクリックするとパソコンにインストールさ れます。インストール後は、デスクトップにあるBUFFALO「BD製品Q&A」 をダブルクリックすると表示できます。

#### 画面で見るマニュアル

画面で見るマニュアルは、ユーティリティーDVDを本製品にセットしたとき に表示される画面(ドライブナビゲーター)から[マニュアルを読む]をク リックして表示します。

# 3D再生などの使いかた

画面で見るマニュアル「使いかたガイド」を参照してください。また、ソ フトウェアのマニュアルやヘルプにも使いかたが案内されていますので、 あわせてご覧ください。

#### 画面で見るマニュアル 「使いかたガイド」をご覧ください

使いかたガイドは、ユーティリティーDVDを本製品にセットしたときに 表示される画面から、[マニュアルを読む]をクリック→[添付ソフト ウェアの使い方ガイドを見る]を選択して[開始]をクリックすると表 示できます。

本製品の転送速度を最適化する「TurboUSB機能」を有効にし、本製品の性能が最大限発揮できるようにします。TurboUSB機能を有効にしないと、書き込み速度が制限 P止するには、「中止」ボタンを押してください。<br>5連化を停止するに<mark>は、「無効」ボタンを押してくださ</mark>し [有効]をクリックします。 中止 無効 《》注意 「対象となるデバイスが接続されていません」や「TurboUSB機能を有効 化できませんでした」と表示されたときは? 付属ソフトウェアのインストール後に再起動していないか、本製品が正し く接続されていない可能性があります。[OK]をクリックして画面を閉じた 後、パソコンを再起動してください。パソコンの再起動後、本製品が正し く接続されているか確認し、再度手順5から行ってください。 「TurboUSB 機能を有効にしました。パソコンを再起動します」と表示さ れたら、[再起動]をクリックします。 メ モ TurboUSB機能の設定を変更する場合や、設定の確認を行う場合は、本紙 裏面の「TurboUSBについて」を参照してください。 チェック ■Windows 7の場合 本紙裏面を参照して、TurboUSBが有効となっているか確認して ください。 ■Windows Vista/XPの場合 タスクトレイのアイコン( 、 )をクリックしたときに、表示さ れるメニューに「TurboUSB」の文字が入っていますか? 表示されていない場合は、TurboUSBが有効になっていません。TurboUSBが 有効になっていないと、書き込み速度が制限されることがあります。Step.3の 手順を再度行って有効にしてください。 「TurboUSB」と表示されていますか? USB 大容量記憶装置 (Turbo USB) - ドライブ (F:) を安全に取り外します 以上で完了です。 ディスクの再生や書き込み、映像の編集などには、CyberLink Media Suiteを使用します。画面で見るマニュアル「使いかたガ イド」をご覧ください。 Q&A/画面で見るマニュアル

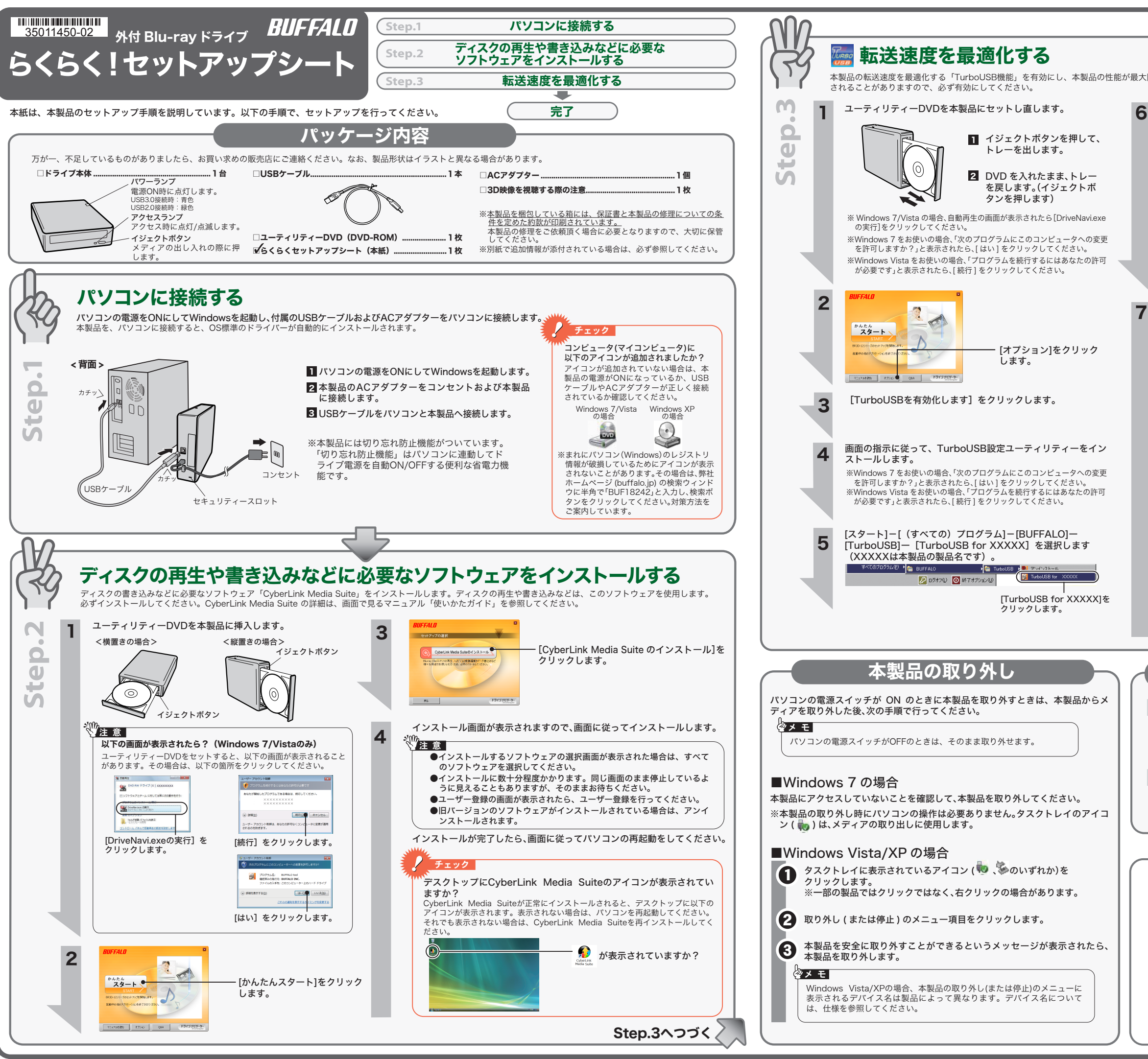

## 使用時の注意

- 本製品を長時間使用した場合は、一旦パソコンから取り外した後、数分 経ってからお使いください。 本製品を長時間使用した後、そのまま書き込みなどを行うと、正常に動作 しないことがあります。
- ●カートリッジ付のDVD-RAMディスクを使用する場合は、カートリッジか らディスクを取り出して本製品にセットしてください。 カートリッジ付のDVD-RAMディスクは、そのまま使用できません。
- ●一部のウイルス対策ソフトウェアをお使いの場合、本製品の動作が不安定 になることがあります。
- ●使用中(電源ON状態)に本製品を移動したり傾けたりしないでください。 使用中のディスクにキズが付くことがあります。
- 本製品からCD/DVDを起動させる場合は、ご使用のパソコンのBIOS設定の 変更が必要な場合があります。設定方法はパソコンのマニュアルをご覧く ださい。

#### 注意 \\\ あなたが録画・録音したものは、個人として楽しむなどの ほかは、著作権法上、権利者に無断で使用できません。

#### 以下の注意を必ずお守りください。

[ スタート ]-[(すべての)プログラム ]-[BUFFALO]-[TurboUSB]-[TurboUSB for(本製品の<br>製品名)] を実行すると、有効 / 無効を切り替えられます。 ※ [ スタート ] メニューで TurboUSB が表示されない場合は、表面の Step.3 の手順で、

# TurboUSBについて

本製品には、転送速度を高速化する「TurboUSB」機能があります。ここでは、TurboUSB 機能 の注意や設定の変更方法、設定の確認方法を説明します。

### ■注意

※ 本製品のTurboUSBをアンインストールすると、本製品以外の製品のTurboUSB機能もア ンインストールされます。本製品のTurboUSB機能を停止させたい場合は、アンインス -<br>トールせず無効に設定することをお勧めします。

- USB3.0またはUSB2.0接続のみ対応です。USB1.1には対応しておりません。
- 付属のユーティリティーDVDに収録されているTurboUSBは、本製品専用です。他 の製品は、有効になりません。また、他の製品に付属のTurboUSBで本製品の転送 速度を高速化することはできません。

※ 画面は、お使い のOSによって

## ■設定の変更方法

TurboUSB を有効にしてください。

### ■設定の確認方法

● Windows 7の場合

① マイコンピュータ上のドライブアイコンを右クリックし、[プロパティ]を選択します。 ② 画面の上にある[ハードウェア]タブをクリックします。 ③ 画面に「TurboUSB」の文字が表示されていれば、有効となっています。

#### ● Windows Vista/XPの場合

映 像 デ ィ ス ク の 再 生 ソ フ ト ウ ェ ア で す。Blu-ray メ デ ィ ア の 映 像 コ ン テ ン ツ や DVD-Video、市販の DVD レコーダーで録画したディスクなどを再生することができます。 さらに、Blu-ray 3DのコンテンツやDVD-VIDEOを擬似3D化して再生することもできます。 また、BD/DVD レコーダーで録画された AVCREC 形式のディスクの再生や、インターネッ トを使用して BD ディスク (BD-Live 付 ) のコンテンツにアクセスできるサービス 「 e lk) 』 o ' c bb y -| ハ y (bb Eive |ヨ j o コン y y o le y y e x c e 。 y e x<br>「BD-Live (Blu-ray Disc Profile 2.0)」、Intel、NVIDIA、ATI の各グラフィックカードに最 適化して低い CPU 使用率でストレスのない影像を楽しむことができる 「グラフィックボー<br>ドの再生支援機能 ( ハードウエアアクセラレーション )」に対応しています。

タスクトレイのアイコン( 、 )をクリックします。表示されたメニューに 「TurboUSB」文字が入っていれば、有効になっています。

USB 大容量記憶装置 (TurboUSB) - ドライブ (F:) を安全に取り外します

■TurboUSB機能が不要となったら TurboUSB機能が不要になった場合は、[スタート]-[(すべての)プログラム]-[BUFFALO]- [TurboUSB]-[アンインストール]でアンインストールできます。

# 異なります。

## CyberLink Media Suite のご質問、 お問い合わせ先

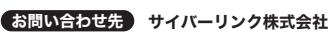

電 話 0570-080-110(一般電話) 03-5205-7670(PHS、一部 IP 電話など)

受付時間 10:00 ~ 13:00 14:00 ~ 17:00 (土日祝日、サイバーリンク社休業日を除く)

インターネット http://support.jp.cyberlink.com

※ソフトウェアのユーザー登録は必ず行ってください。

# ドライブ本体、TurboUSB のご質問、 お問い合わせ先

--------------------------------------

動画編集をしたり、市販の Blu-ray プレーヤーで再生可能な Blu-ray ディスク (BDAV 形<br>式や BDMV 形式) の作成や、DVD-Video などの映像ディスク作成ができるソフトウェ<br>アです。AVCHD 形式のハイビジョン DVD ディスク作成も可能です。PSP®や iPod で再 生可能な MPEG4 ファイルの作成も可能です。

右に記載の株式会社バッファローサポートセンターへお問い合わせください。

# CyberLink Media Suite について

CyberLink Media Suite は、ディスクの再生、ディスクへの書き込み、映像編集など各用 途に適したソフトウェアを収録したソフトウェアパッケージです。ここでは、収録された ソフトウェアの概要を説明します。

## 《《注意】

● CPRM 保護されたディスクの再生、編集をするにはインターネット接続による認証が必要です。 ● 「1 回だけ録画可能 ( コピーワンス )」 データを録画した、 または 「ダビング 10」 でムー<br>- ブした CPRM 対応メディアの再生をデジタル出力 (DVI/HDMI) するには、 HDCP - フラルコン - ハーバルル・ファイン - アルコンマニン - ルーバン<br>対応 VGA カードと HDCP 対応モニターが必要です。

## ソフトウェアの概要

- ※PSP®「プレイステーション・ポータブル」は、株式会社ソニー・コンピュータエンタテ ...<br>インメントの登録商標です。
- ーィンハン」。<br>※本製品は、株式会社バッファローのオリジナル製品であり、株式会社ソニー・コンピュー 〜〜<sub>多山は、〜〜〜〜〜〜〜〜〜〜〜〜〜〜〜〜〜〜</sup>〜〜〜〜〜〜〜〜〜〜<br>タエンタテインメントのライセンス商品ではありません。</sub>
- ※PSPシステムソフトウェアは、随時提供するバージョンアップによって様々な機能追 加やセキュリティーの強化を行っております。お客様がお持ちの PSP®バージョンをご<br>確認のうえ、 常に最新版にアップデートしてご利用ください。 PSP®システムソフトウェ
- アの情報やアップデート方法については株式会社ソニー・コンピュータエンタテインメ ントの商品情報ページ(www.jp.playstation.com/psp/)をご覧ください。 ※iPod は、米国ならびにその他の国において登録されている米国アップルコンピュータ社の商標です。

#### 映像(映画など)ディスクの再生や、 DVD レコーダーなどで録画したディスクを再生するには

<PowerDVD(Blu-ray 3D&擬似 3D 再生 / アップスケーリング再生対応) >

#### BD-Live (Blu-ray Disc Profile 2.0) について

本製品は、BD-Live に対応しています。BD-Live とは、Blu-ray ディスクの新しい機能で、 インターネットを使用して BD ディスク (BD-Live 付 ) のコンテンツにアクセスできるサー ビスです。 BD-Live 対応ディスクで、多様な最新のコンテンツ(最新の予告編、BD-Live だけの特典やイベントなど)のダウンロードや、画期的なインタラクティブ機能を使った コンテンツを鑑賞できます。使用方法は、BD-Live 対応のディスクをご覧ください。

#### パスワード保護(暗号化)したディスクの作成や、 音楽 CD の作成、ディスクをコピーするには

#### <Power2Go>

データディスクや音楽 CD などを作成するソフ トウェアです。作成するディスクを暗号化する 機能も備えています。暗号化されたデータの読 み出しにはパスワードが必要となるため、万が コ<br><br>お失や盗難にあった場合でも外部へのデータ 流出を防ぐことができます。

#### 映像の編集をしたり、SD 画質の映像を HD 画質にアップスケー リングして、AVCHD や Blu-ray ディスクの作成をするには

#### <PowerDirector(アップスケーリング保存対応)>

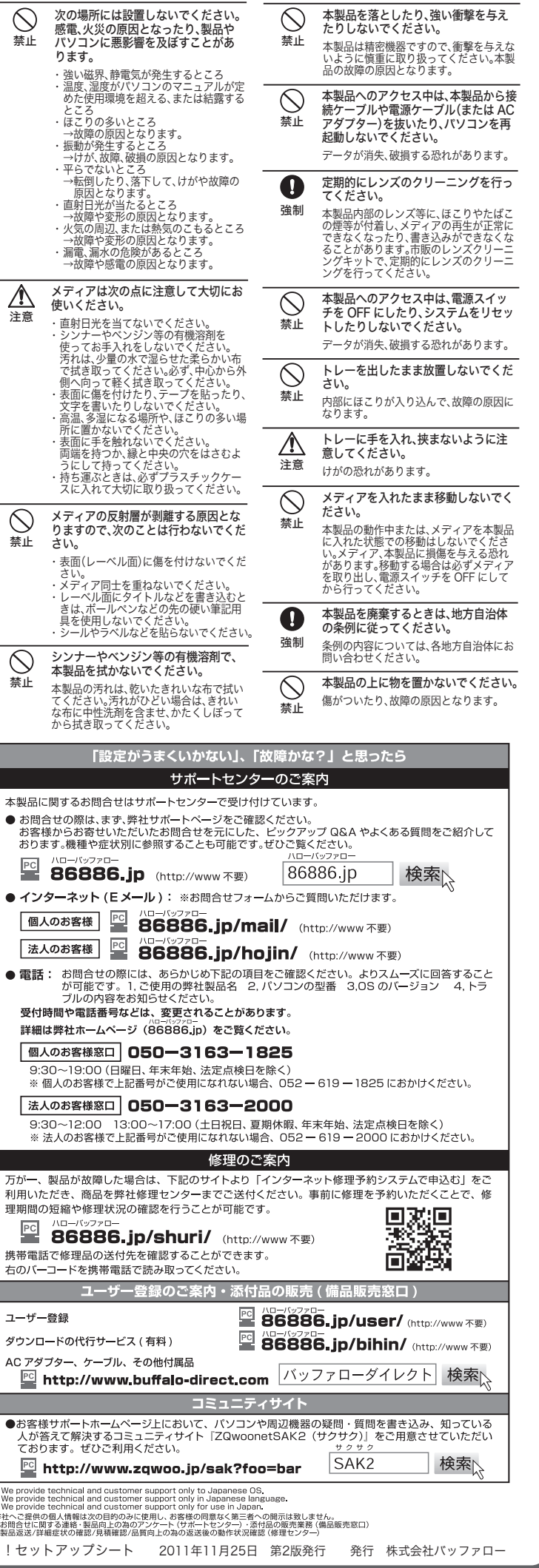

#### 映像をディスクに保存する(オリジナル映像ディスクの作成)、 DVD レコーダーで録画した映像を編集するには

#### <PowerProducer>

高画質のハイビジョンデジタルビデオカメラで撮影した HD 映像をキャプチャーしたり、 市販の Blu-ray プレーヤーで再生可能な Blu-ray ディスク(BDAV 形式や BDMV 形式) の作成や、DVD-Video などの映像ディスクの作成ができるソフトウェアです。AVCHD 形式のハイビジョン DVD ディスク作成も可能です。

## ■■■ パソコンのデータを自動的にバックアップするには

#### <PowerBackup>

データのバックアップソフトウェアです。起動ドライブの環境をバックアップすることも できます。バックアップするデータを DVD や CD に保存したいときにお使いください。

## ● パソコンのデータをディスクに保存するには

### <InstantBurn>

ハードディスクや USB メモリーのようにファイル単位でデータを書き込むことができる ソフトウェアです。

#### オリジナル DVD-Video の作成や ビデオ、写真の管理、編集をするには

#### <MediaShow>

ビデオや写真の編集・管理をするソフトウェアです。メニュー、ディスクタイトル、音楽 を付け加えるなど、お好みに合わせたオーサリング(DVD-Videoの作成)が可能です。また、 写真を Windows のスクリーンセイバーと利用したり、動画を Web で公開することもで きます。その他、大量の写真に写っている顔を判別して写真整理のできる「フェイスタグ」 機能も備えています。

※MediaShow がサポートするビデオ形式(ビデオフォーマット)、画像形式(画像フォーマット) は以下のとおりです。

ビデオ形式:DV-AVI、MPEG-1、MPEG-2、DVR-MS、WMV 画像形式 :BMP、JPEG、PNG

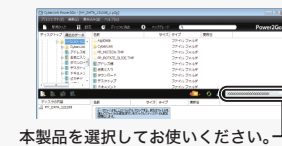

## 安全にお使いいただくために必ずお守りください

お客様や他の人々への危害や財産への損害を未然に防ぎ、本製品を安全にお使いいただくために 守っていただきたい事項を記載しました。 正しく使用するために、必ずお読みになり内容をよく理解された上で、お使いください。なお、

本書には弊社製品だけでなく、弊社製品を組み込んだパソコンシステム運用全般に関する注意事 項も記載されています。

パソコンの故障/トラブルや、データの消失・破損または、取り扱いを誤ったために生じた本製 品の故障/トラブルは、弊社の保証対象には含まれません。あらかじめご了承ください。

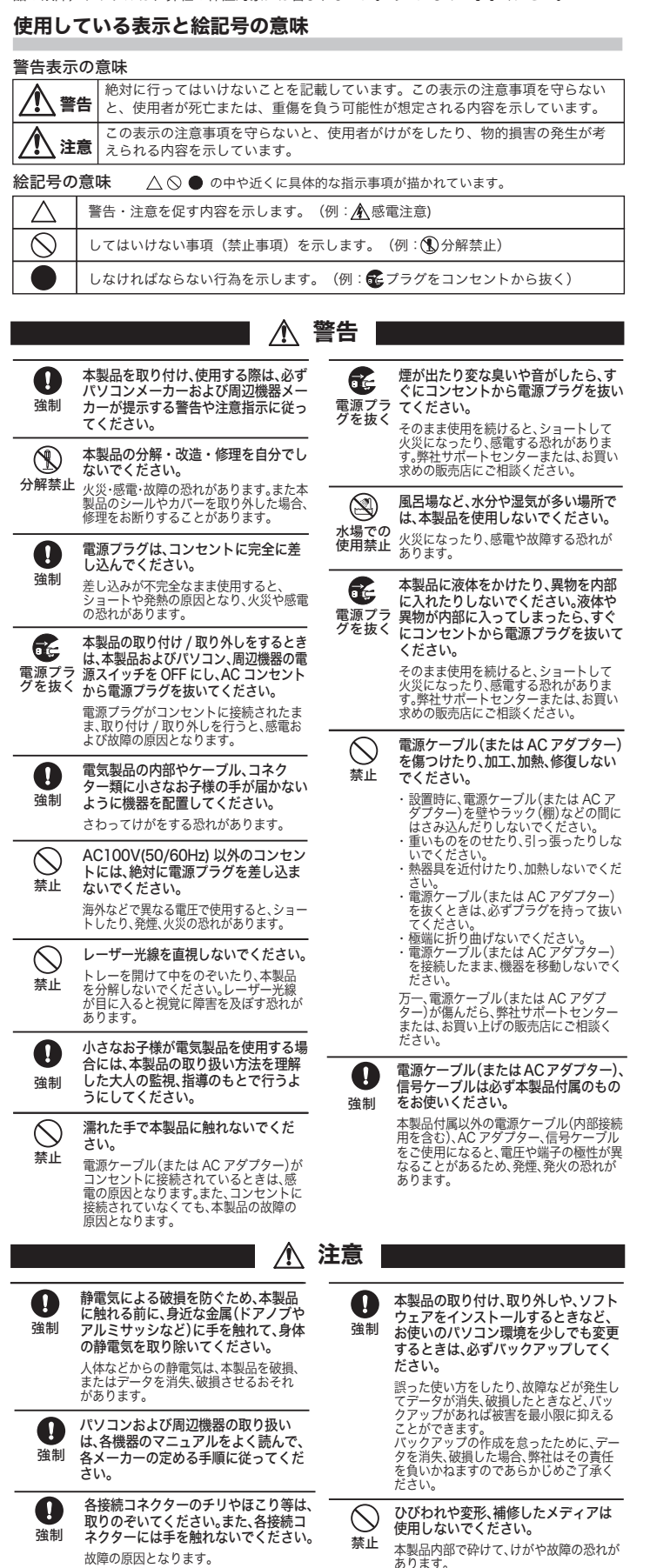

トレーに、メディア以外のものを載せ ないでください。

禁止 故障や火災の原因になります。

 $\circlearrowright$ 

外付Blu-rayドライブ らくらく!

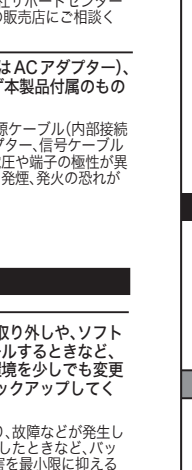

 $\blacktriangle$ 

 $\bullet$ 

 $\bullet$ 

We∣<br>We¦<br>We≀